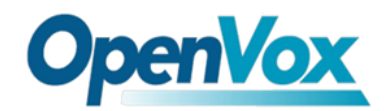

# **BROOK HOT**  $\bigcap$

Ladies and gentlemen, let me guide you through the quick start of

iCallDroid

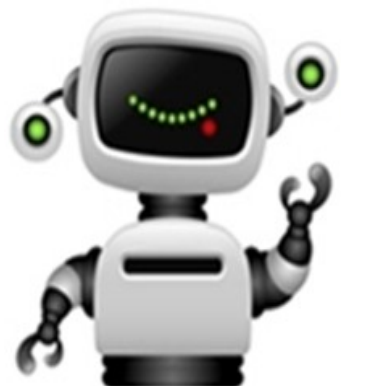

There are a WAN port and a LAN port, but the LAN port is unavailable. In default, **IP Address: 192.168.1.254:8088**

# **Username: admin**

# **Password: admin**

Please input the IP address in your browser to access iCallDroid, and I advice you **Google Chrome**  and **Firefox**. Since there are some default settings, iCallDroid is plug and play. But you also can make changes according to your requirements.

# **OpenVox**

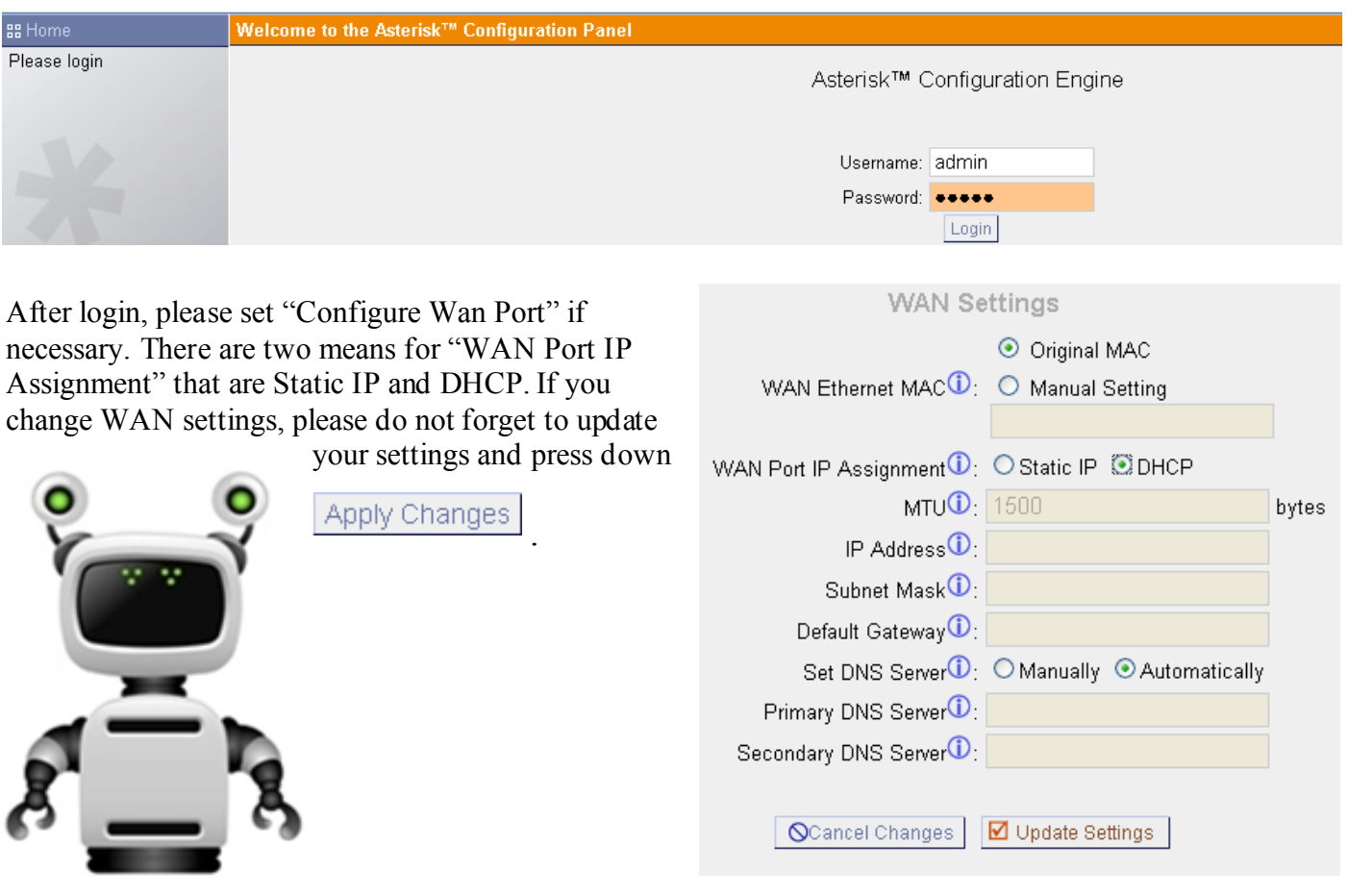

#### **Step 1. Configure a trunk** Please click Trunks—> Analog Trunks —> Step 1New Analog Trunk. **OpenVox** trunk is a default trunk. New Analog Trunk  $\mathbf{x}$ Groups  $\overline{\mathbb{O}}$  : Channels:  $\boxtimes$  2 New Trunk Name  $\overline{\mathbb{O}}$  : openvox **Advanced Options** Busy Detection 1 : Yes Busy Count  $\Phi$  :  $\overline{3}$ Busy Pattern 1 : 500,500 Ring Timeout  $\mathbf 0$  : 8000 Answer on No V Hangup on No V Polarity Switch  $\Phi$ : Polarity Switch  $\textcircled{\tiny{\textbf{1}}}$ Call Progress  $\overline{0}$  : No  $\overline{v}$ Progress Zone 1: US V Use CallerID 1 | Yes V Caller ID Start 1 Ring v CallerID <sup>1</sup> : As Received v Pulse Dial  $\overline{0}$  : No v CID Signalling  $\Phi$  : Bell - USA  $\checkmark$  $mailbox:$  $\overline{\phantom{a}}$ Flash Timing  $\Phi$  : 750 Receive Flash Timing 1: 1250 O Cancel | Ø Add

Please select channel 2 for the analog trunk, and here I give it a name as OpenVox. While other options depend on your situation, for example, there are four CID Signaling for choosing and you should select a suited one to match your system. In default, "Busy Count" is set as 3, but you have to set a bigger number when your calls cannot be hooked off. After setting, please press down buttons  $\sqrt{\mathbf{A}_{\text{add}}}$  and

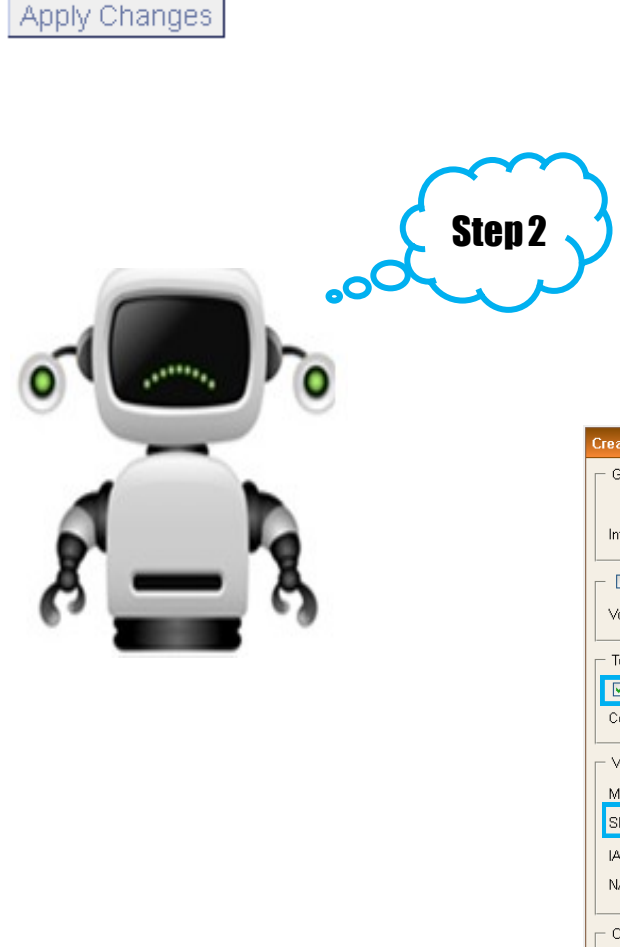

# **Step 2. Configure New SIP & Analog Users**

# **2.1 Configure a SIP user**

Please click Users—> Create New User. There are **10** SIP extensions which starts from **6000** to **6009** in default and their password is **8088**. And also extension number is limited, it should be between **6000** and **6299**. Now I am going to create a SIP user 6015.

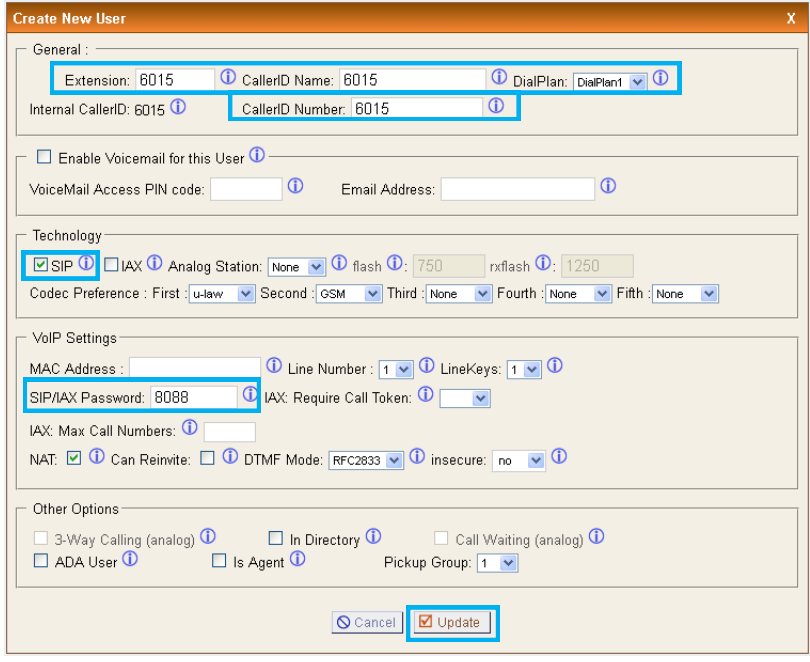

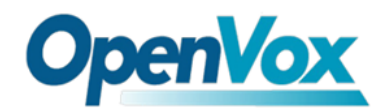

## **2.2 Configure a analog user**

Please click Users—> Create New User. In default, there is a analog user **6088.**

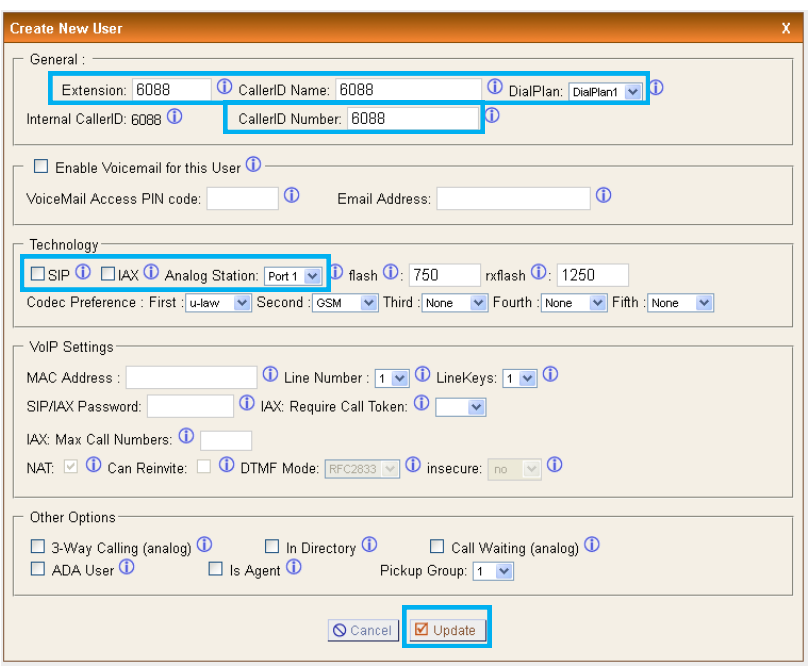

After set a SIP and analog users, please update and apply your changes to make effective. Also it is able to edit and change your settings after submit register.

# **Step 3. Set Outgoing and Incoming Calling Rules 3.1 Set Outgoing Calling Rules**

Please click Outgoing Calling Rules—> New Calling Rule.

In default, outgoing calling pattern is set **9** as a prefix. For instance, when you want to call 10000, you should dial 910000.

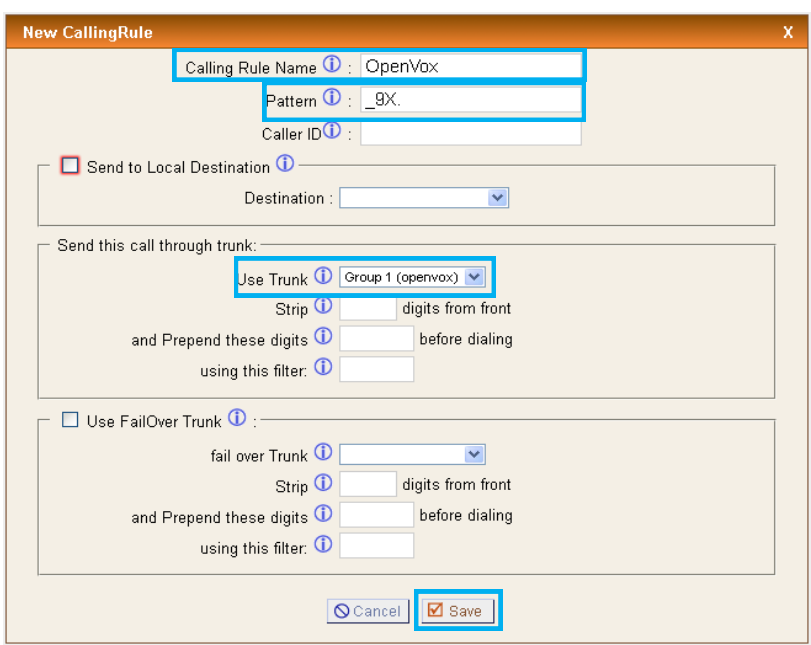

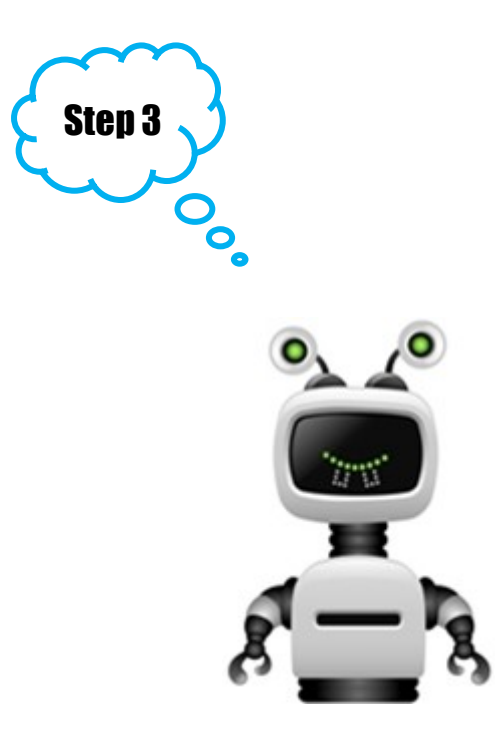

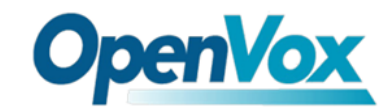

## **3.2 Configure Incoming Calling Rules**

Please click Incoming Calling Rules—> New Calling Rule.

Set "Trunk", "Time Interval", "Destination" from Pull-down list, then update and apply your changes. In default, incoming calling destination is **FXS port** . The figure below set analog extension 6088 as destination.

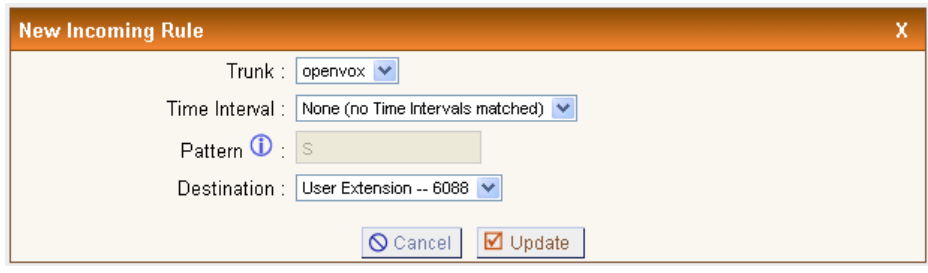

All above done, some basic settings are configured, please reboot iCallDroid appliance. Finally, congratulations to you!

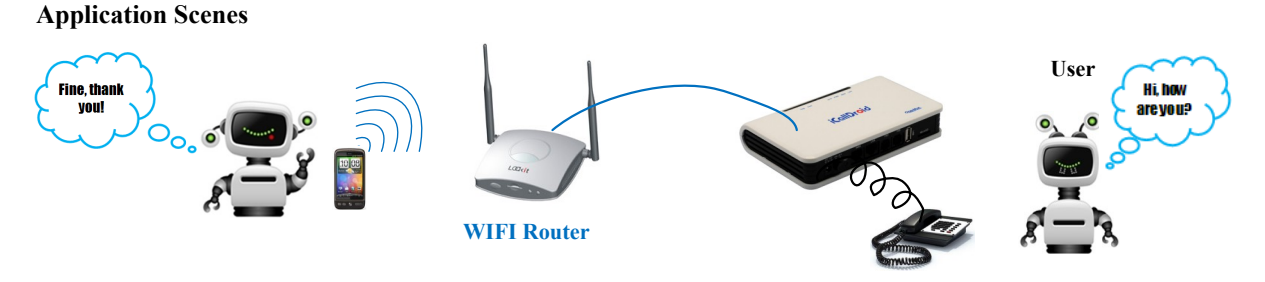

Scene 1. The two parties are at home, and they call each other through WIFI network and iCallDroid. **Calls between them are free of charge.**

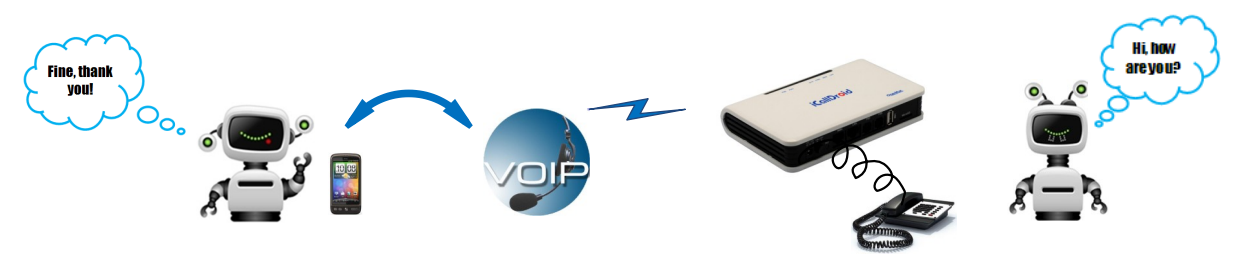

**Scene 2. If the user is a VOIP user, he/she can make calls through iCallDroid appliance and VOIP network which can save much costs.**

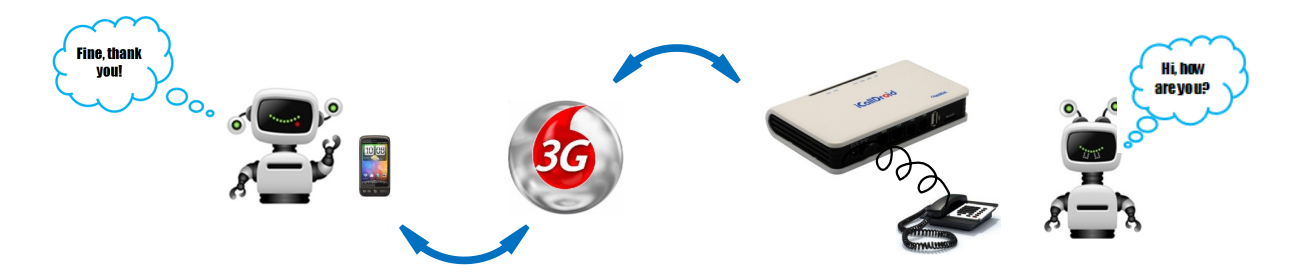

Scene 3. If the user wants to make calls to an overseas business partner, he/she can take advantage of 3G.

Address: F/3, Building No.127, Jindi Industrial Zone, Shazui Road, Futian District, Shenzhen, Guangdong 518048, China Tel:+86-755-82535461, 82535095, 82535362, Fax:+86-755-83823074 Business Contact: sales@openvox.com.cn Technical Support: [support@openvox.com.cn](mailto:support@openvox.com.cn)

Business Hours: 09:00-18:00(GMT+8) from Monday to Friday URL: www.openvox.cn